# Submitting Final Reviews

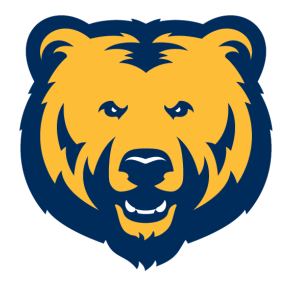

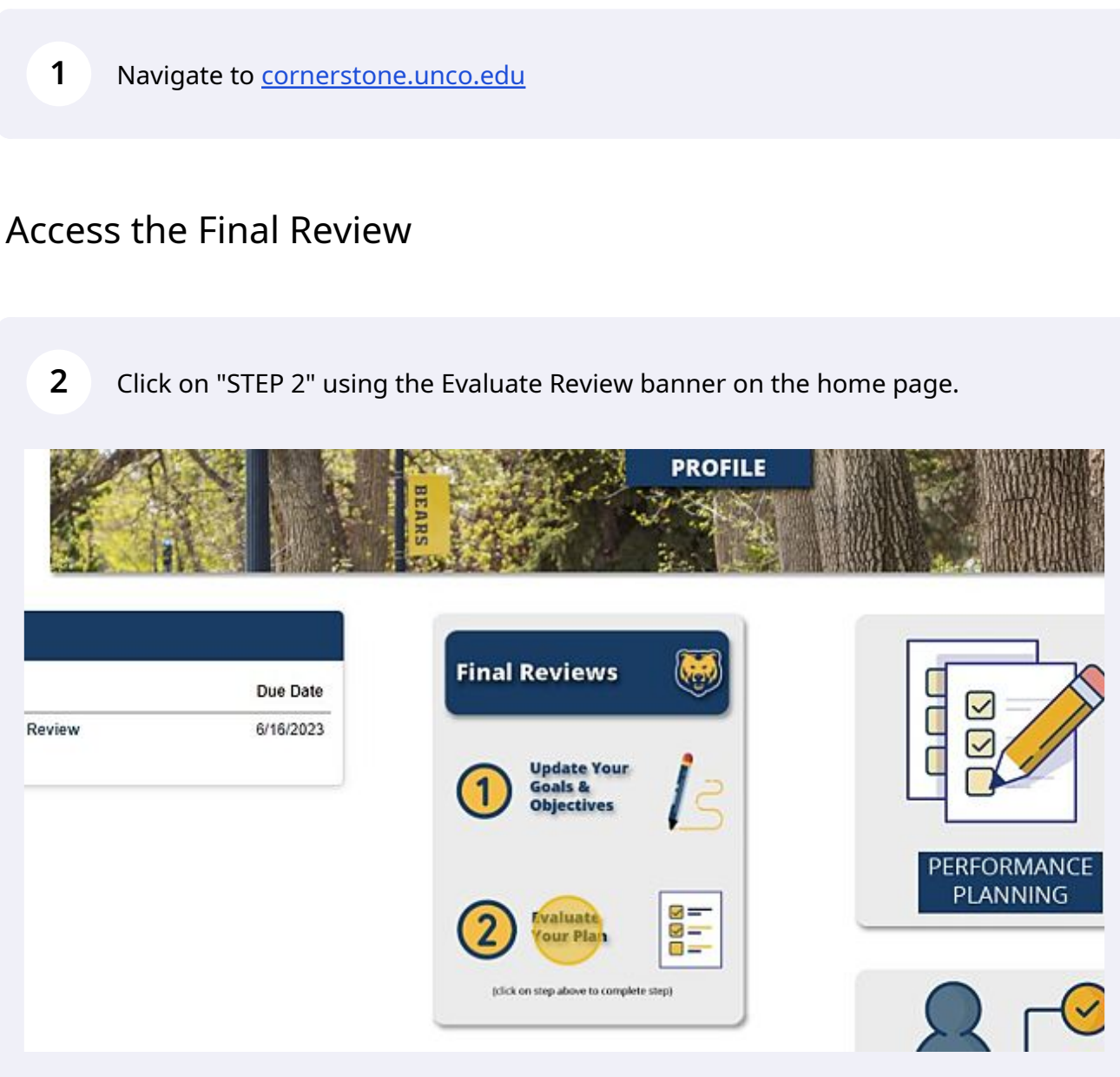

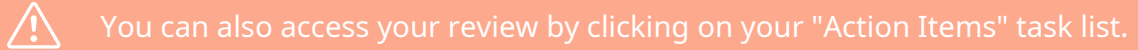

You can click on the title of the review you wish to complete.

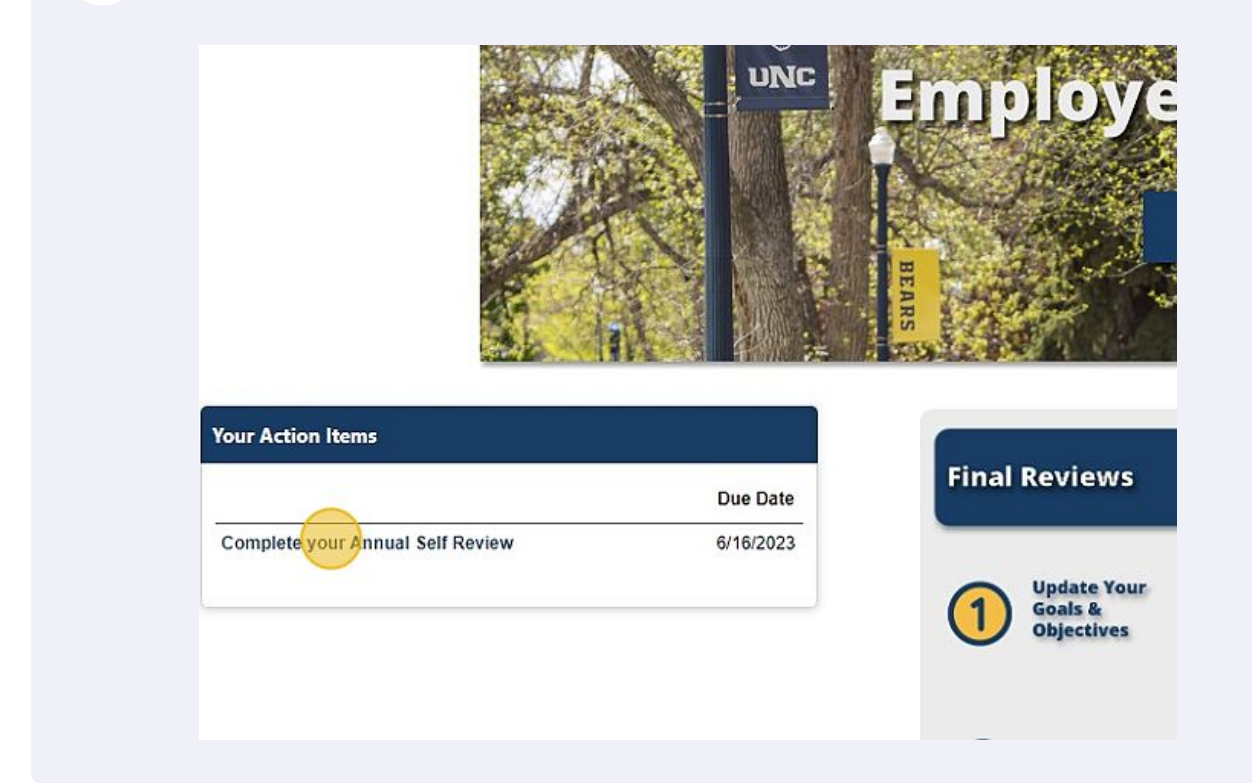

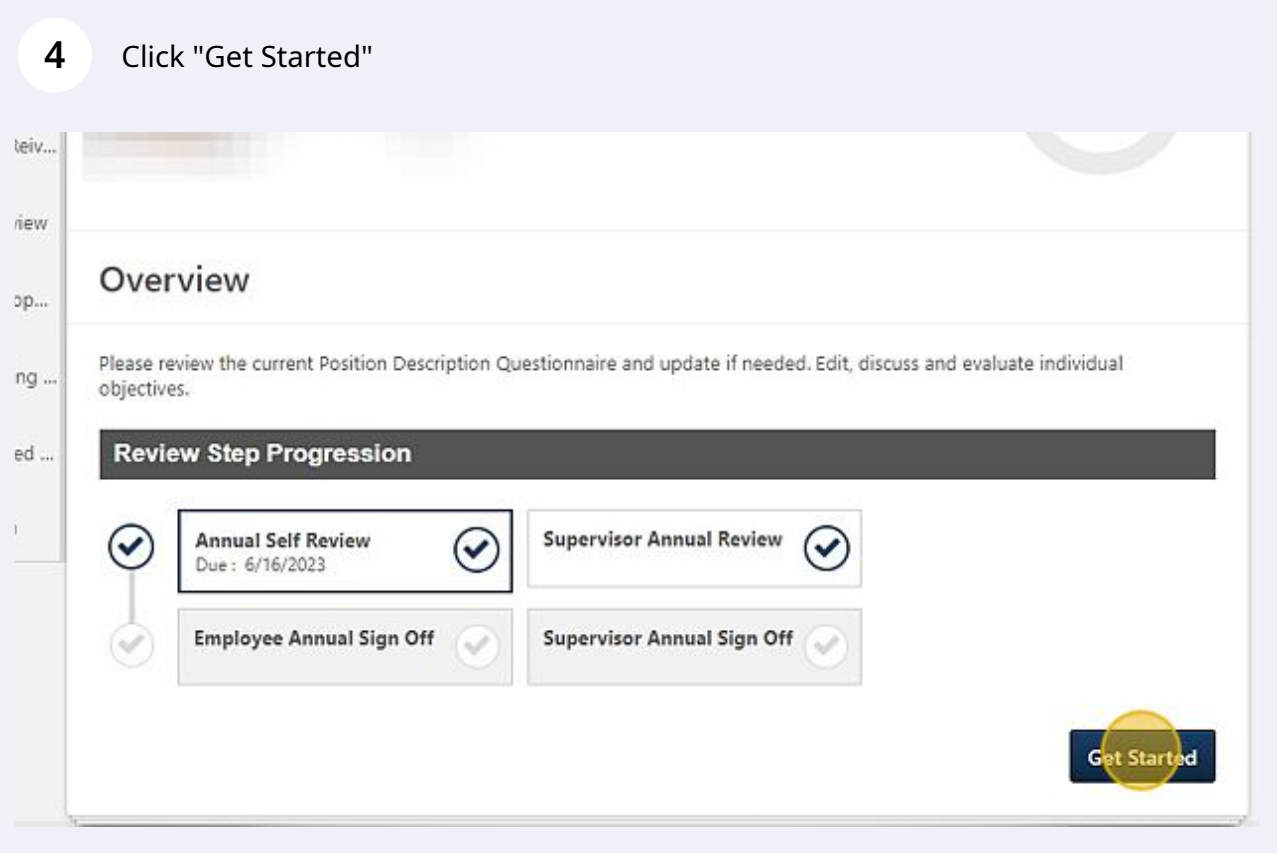

Select the section you'd like to review.

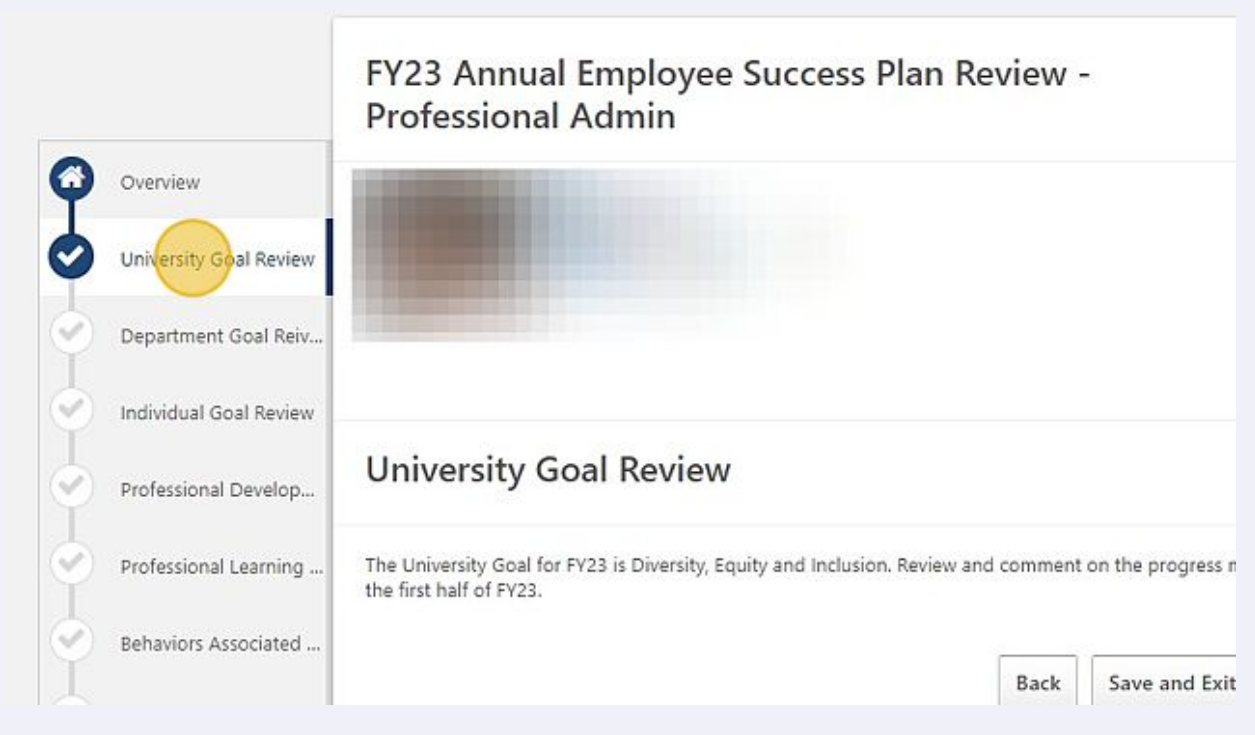

Then, click "Select Objectives" to bring goals/objectives in to your final review.

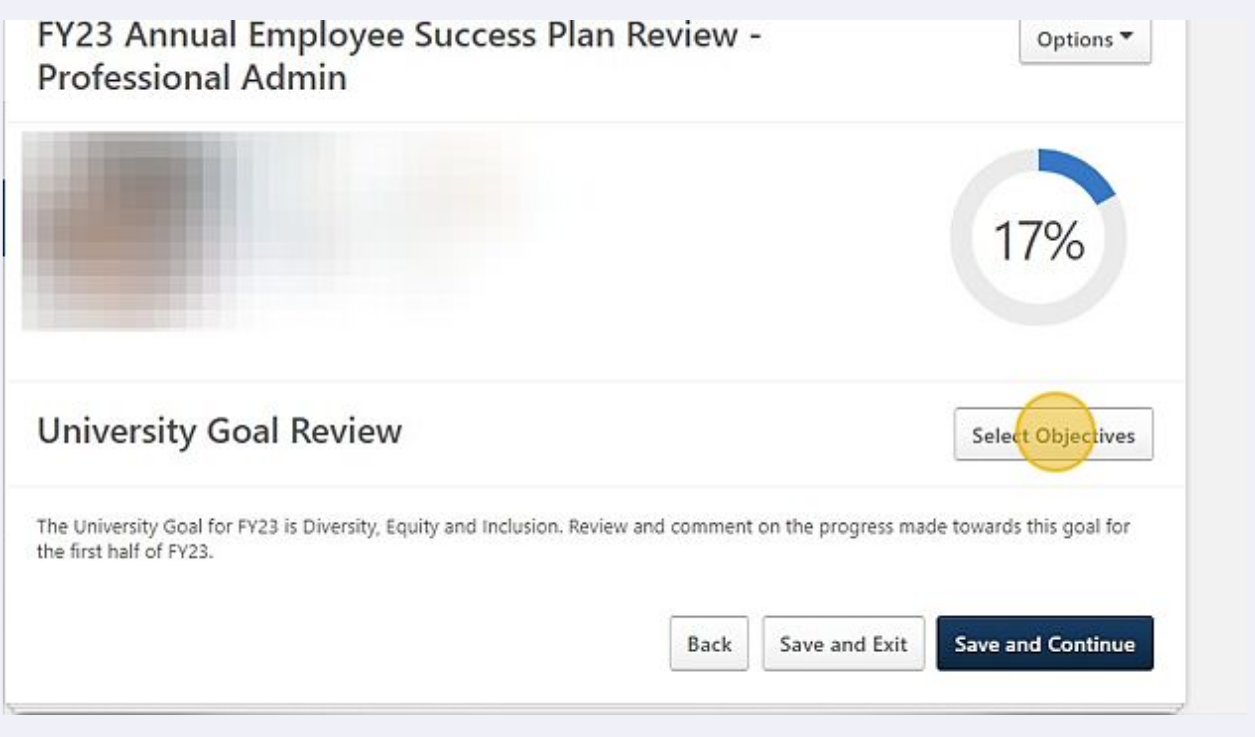

**7** Select the goals/objectives that continue to be relevant for the mid-year review.

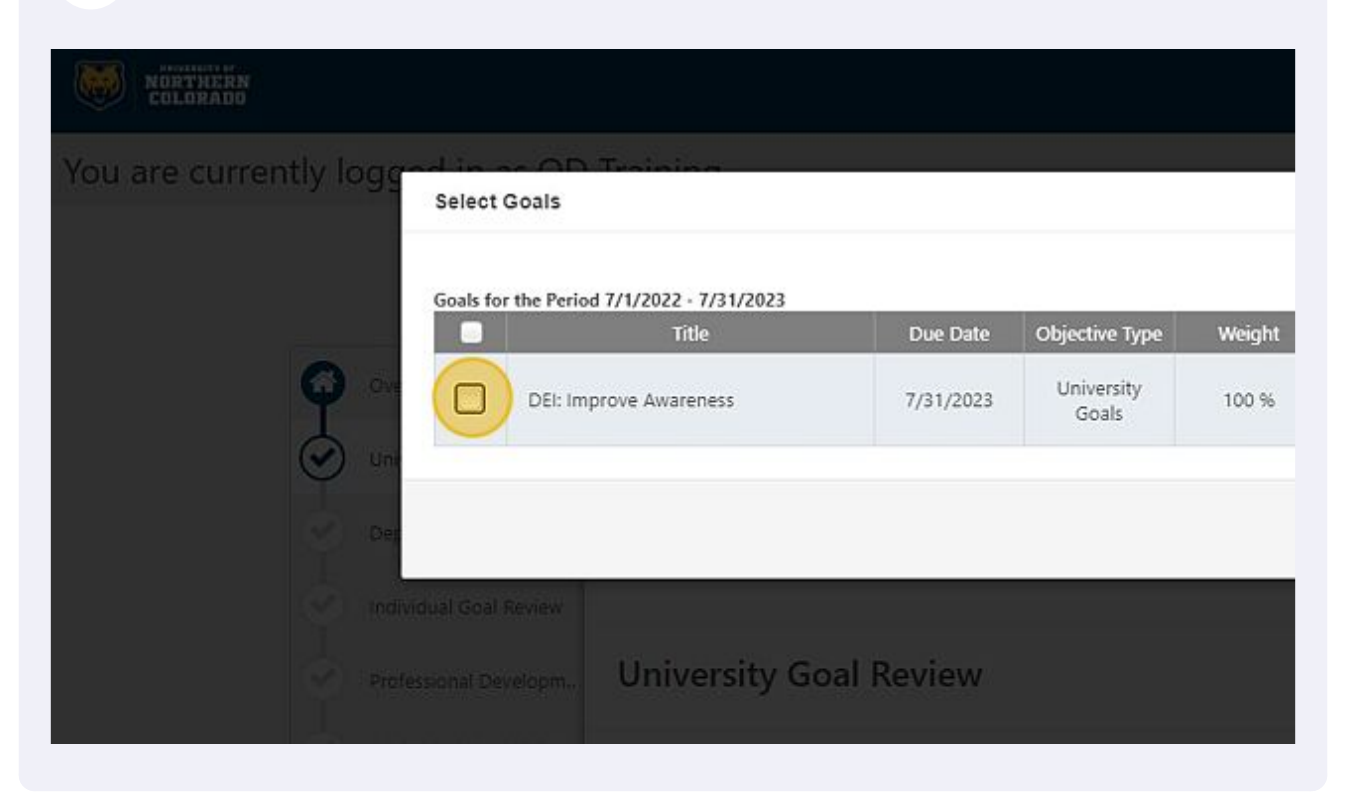

Note: some employees may have a change in goals/duties. The selection process allows employee/supervisors to disregard goals created in the planning stage. Simply leave those unchecked.

 $\bigodot$ 

## "Add" all relevant goals.

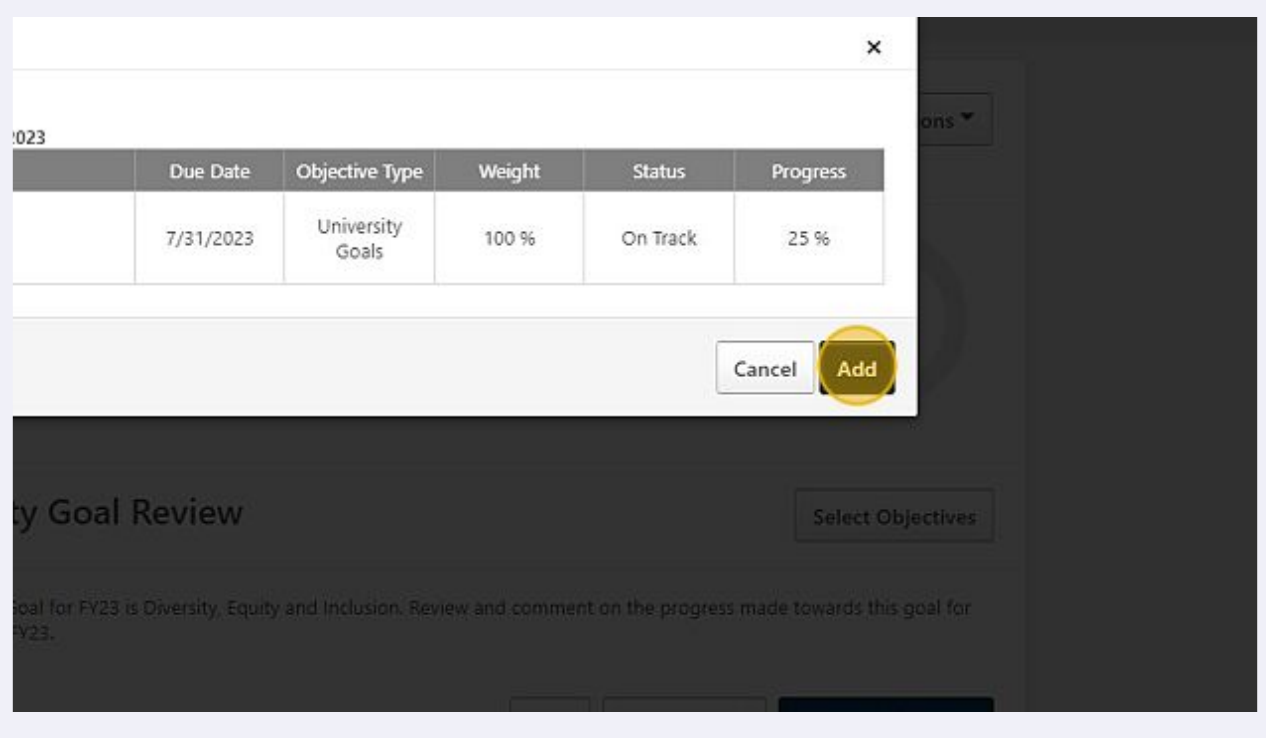

## Reviewing Comments

To see updates made to the goals/objectives, employees/supervisors can click the dropdown menu.

**9**

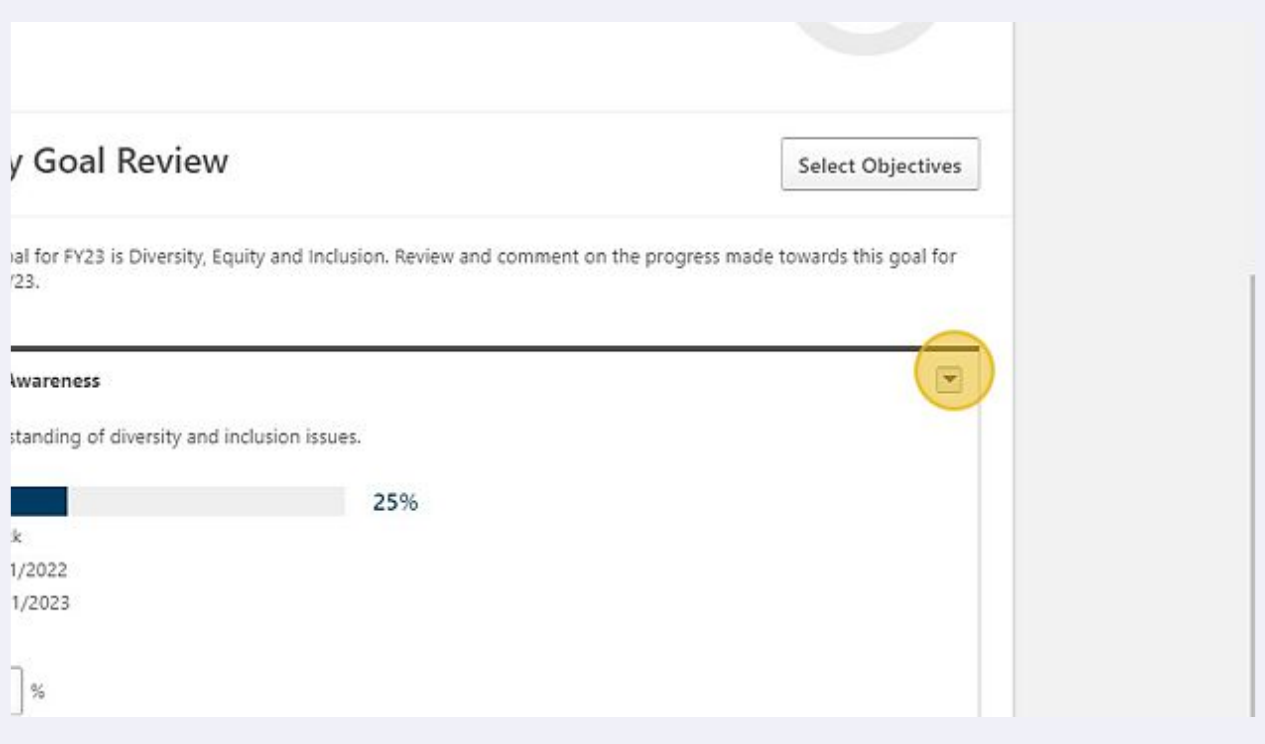

**10** The dropdown menu will allow users to see comments made, attachments, and make edits to the goal/objectives.

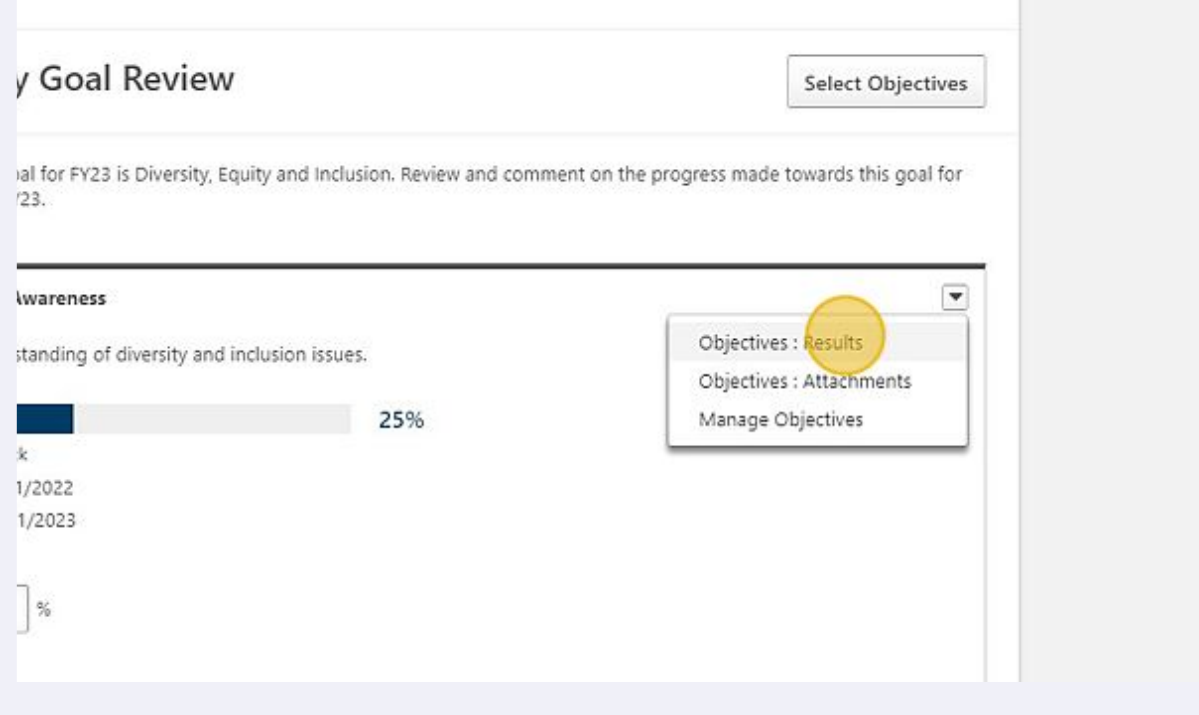

## Add Comments

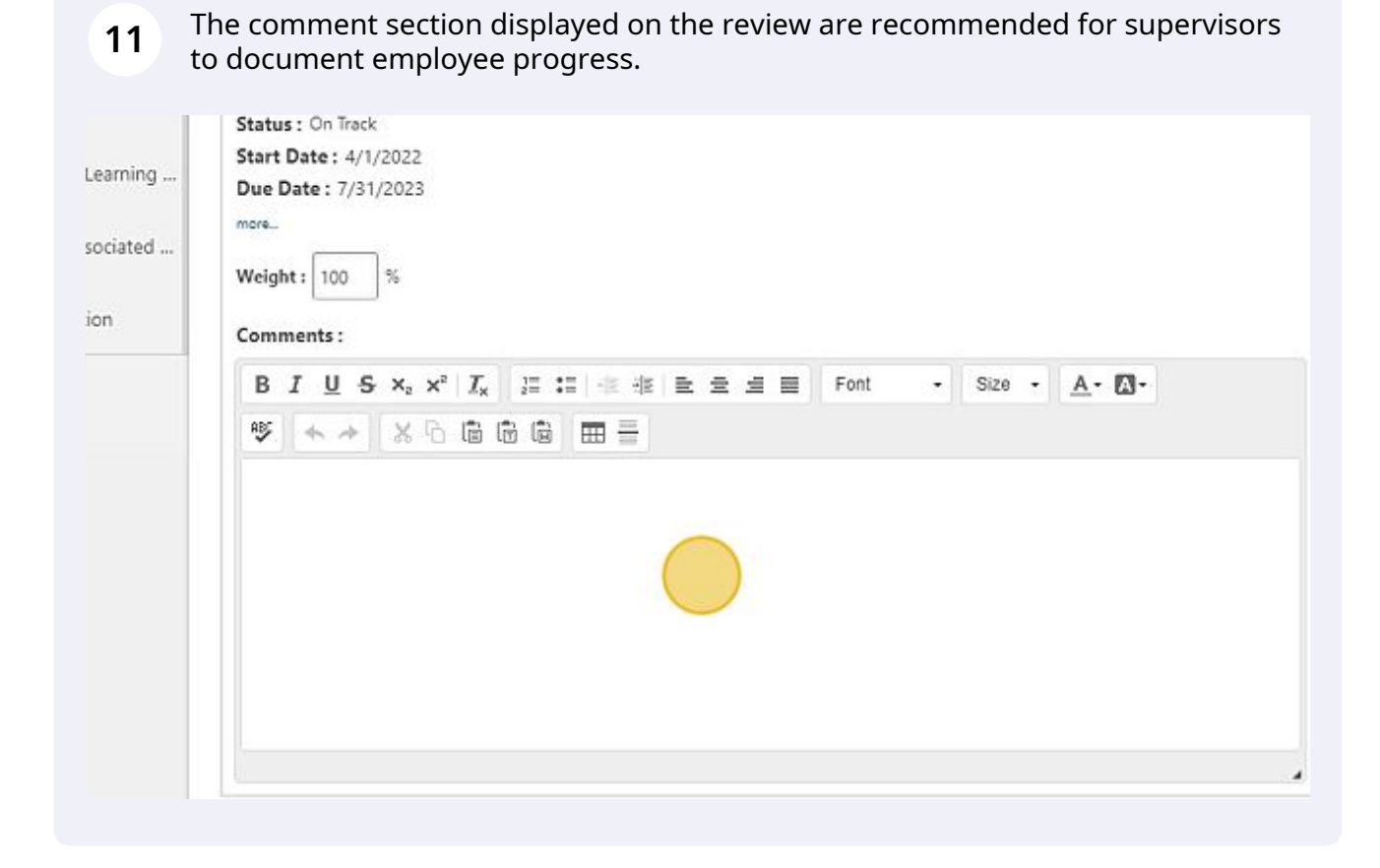

#### Click "Save and Continue" will continue to move you through the review.

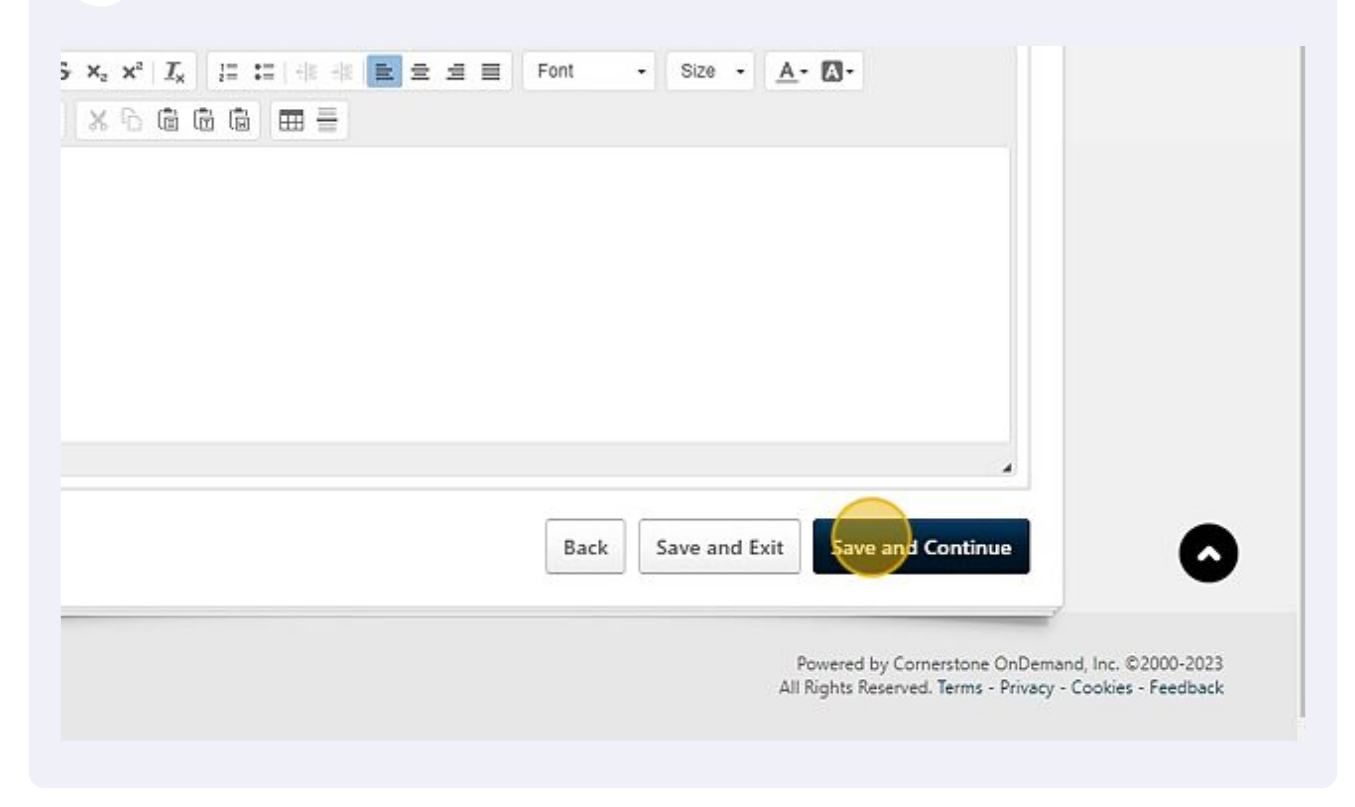

 The "Behaviors Associated with Success" section is where both the employee and supervisor will rate the employee's progress.

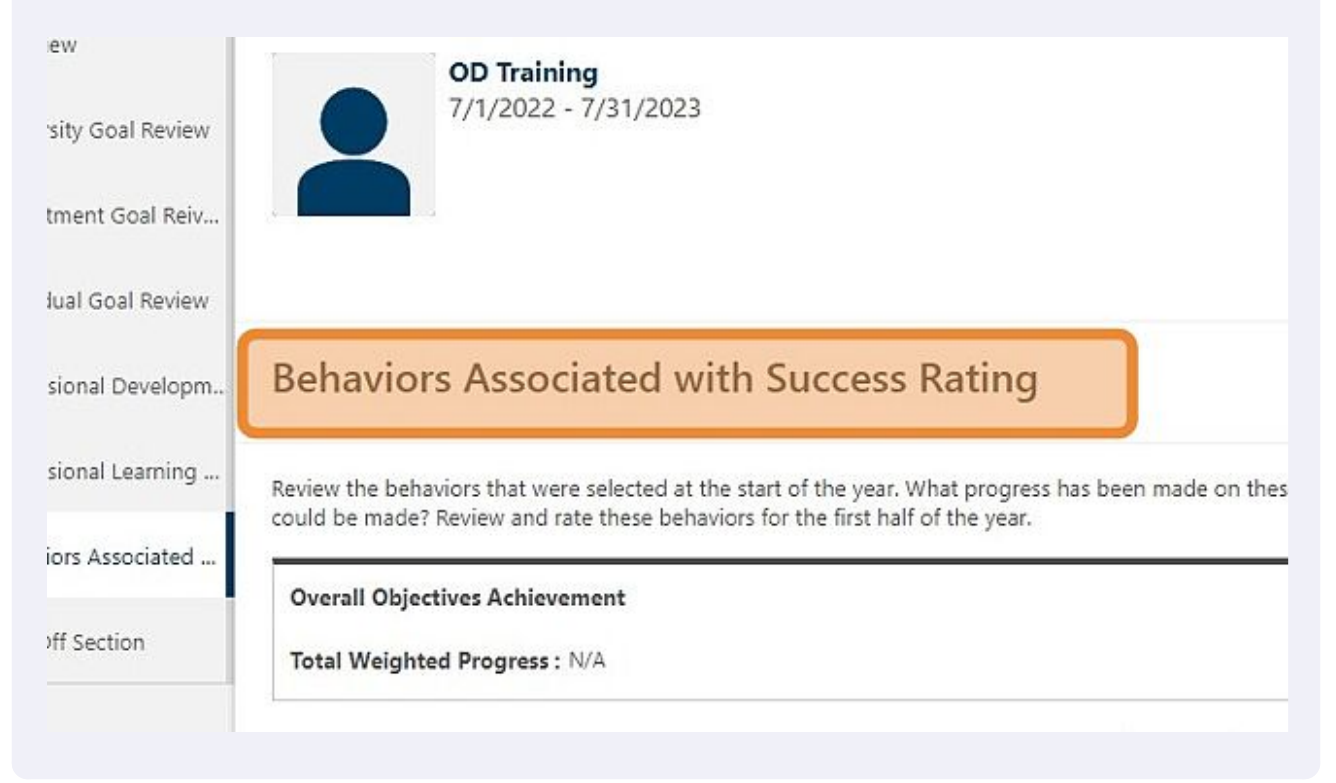

#### 14 Click "Select" box.

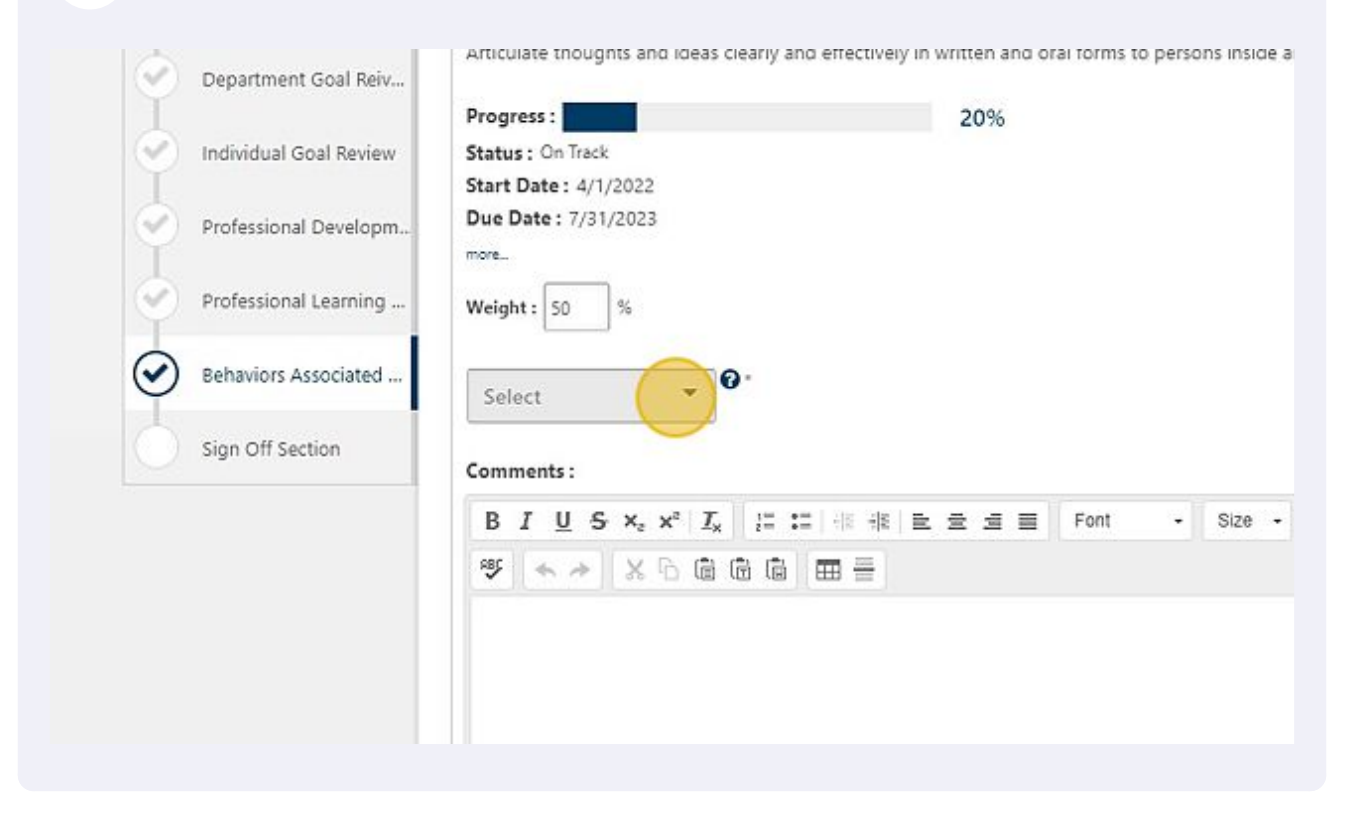

### Choose the appropriate rating.

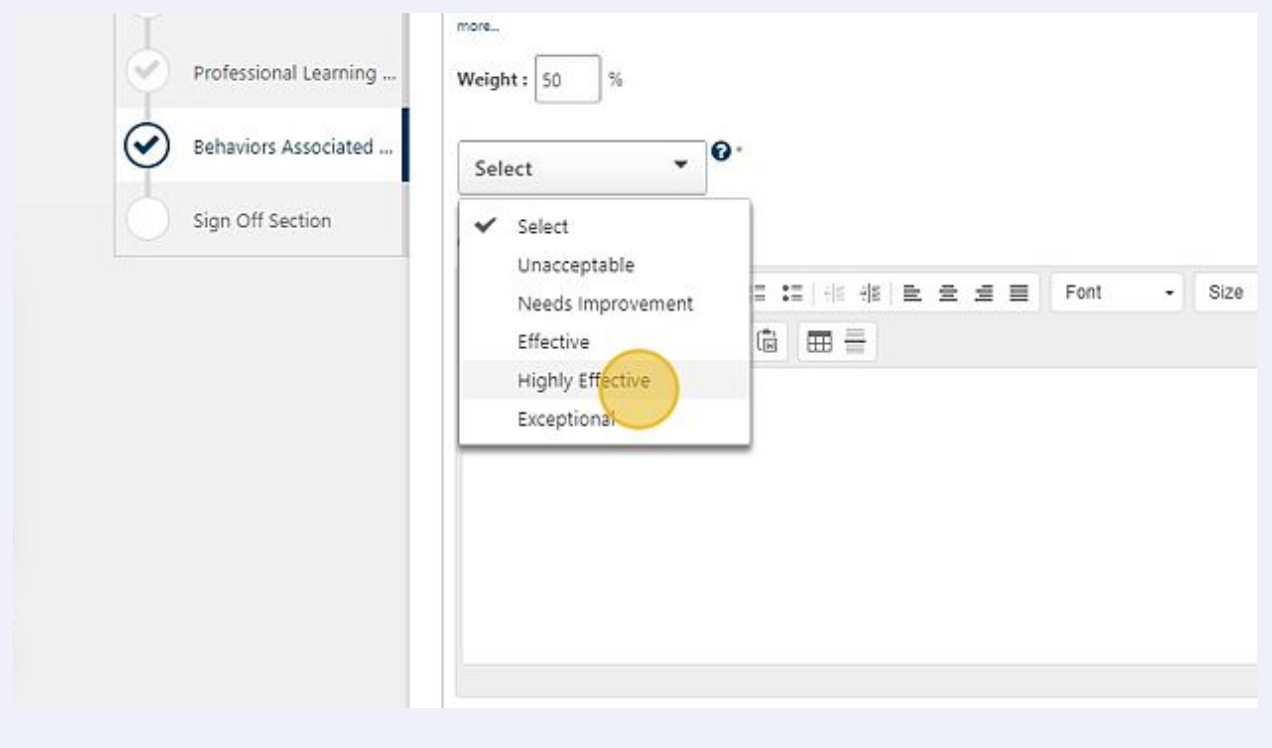

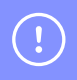

UNC recommends employees have 2-3 "Behaviors Associated w/Success" as a part of their yearly plan.